### **QuickBooks for Windows 2010 – 2012 Conversion Instructions [Web Connect]**

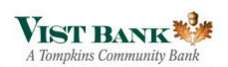

As **Vist Bank** completes its system conversion, you will need to modify your Quicken settings to ensure the smooth transition of your data. To complete these instructions, you will need your customer ID and PIN.

It is important that you perform the following instructions exactly as described and in the order presented. If you do not, your service may stop functioning properly. This conversion should take 15–30 minutes.

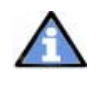

**Important:** This update is time sensitive and must be completed on or after December 10, 2012.

## **Conversion Preparation**

- 1. Backup your data file. For instructions to back up your data file, choose **Help** menu  $\rightarrow$  QuickBooks Help. Search for Back Up and follow the instructions.
- 2. Download the latest QuickBooks Update. For instructions to download an update, choose **Help** menu  $\rightarrow$  QuickBooks Help. Search for Update QuickBooks and follow the instructions.

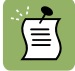

If multiple computers do not use the same QuickBooks data file, skip step 3

3. Switch to single user mode. For instructions to switch to single user mode, choose **Help** menu  $\rightarrow$  QuickBooks Help. Search for Switch to Single User Mode and follow the instructions.

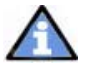

**Important:** All instructions will be written for Register Mode configuration.

4. Enable Register Mode. For instructions to enable Register Mode, choose **Help** menu  $\rightarrow$  QuickBooks Help. Search for Online Banking Modes and follow the instructions.

## 5. **Connect to VIST Financial / VIST Bank - Business**

- **1.** Log in to VIST Financial web site at [www.vistfc.com](http://www.vistfc.com/) and Download your transactions into QuickBooks.
- **2.** Repeat this step for each account (such as checking, savings, and credit cards) that you use for online banking.

#### **Match Downloaded Transactions**

- **1.** Choose the Banking menu  $\rightarrow$  click Online Banking  $\rightarrow$  click Online Banking **Center.**
- **2.** Click the **Financial Institution** drop-down arrow and choose VIST Financial / VIST Bank - Business
- **3.** Go to the **Items Received** list and click the electronic statement you want to see to select it.
- **4.** Click the **View** button.
- **5.** Click the transaction in the electronic statement (at the bottom of the window) that you want to match to a transaction in the register.
- **6.** Click the transaction in the register (at the top of the window) to match to.
- **7.** Click the **Match** button.
- **8.** Repeat steps 5 7 for each transaction.

# **Deactivate Your Account(s)**

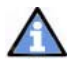

**Important:** All transactions must be matched or added to the register prior to

deactivating your account(s).

- **1.** Choose the Lists menu  $\rightarrow$  Chart of Accounts.
- 2. Left click the account you want to deactivate.
- 3. Click **Edit** on the menu → click **Edit Account**.
- 4. In the **Edit Account** window, click on the **Online Services** tab.
- 5. Select **Deactivate All Online Services → click Save & Close.**
- 6. Click **OK** for any messages

Repeat steps 2 – 6 for each account at VIST Financial / VIST Bank – Business

## **Re-activate Your Account(s) at VIST Bank**

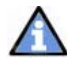

**Important:** You will require your Customer ID and Password for VIST Bank to complete the following steps.

**1.** Log in to VIST Bank web site at [www.vistbank.com](http://www.vistbank.com/). Download your transactions into QuickBooks

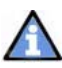

**Important:** To avoid the possibility of creating duplicate records when downloading  $\blacksquare$  into QuickBooks, select a "from" date that does not include records previously downloaded.

**2.** In QuickBooks, click the Import new transactions now radio button  $\rightarrow$  Click OK.

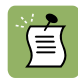

If you previously removed the check from the "Always give me the option of saving to a file..." option, then this dialog will not display.

**3.** In the Select Bank Account dialog  $\rightarrow$  click Use an existing QuickBooks account radio button.

- **4.** In the corresponding drop-down list, select your QuickBooks account  $\rightarrow$  click **Continue**.
- **5.** Confirm the prompt by clicking **OK**.
- **6.** Repeat steps 1 through 5 for each account that you previously disabled.

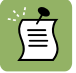

Verify that all transactions downloaded successfully into your account registers.

### **Re-enable Side by Side mode**

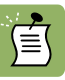

If you use the Side by Side mode for online banking, follow the instructions below to enable it. If you use register mode, you are finished with your conversion.

1. Enable Side by Side mode. For instructions to enable Side by Side mode, choose Help menu → QuickBooks Help. Search for Online Banking Modes and follow the instructions.

# **Thank you for making these important changes!**